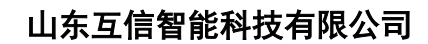

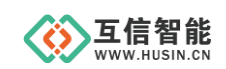

# 智能控制模块 **HS303X** 系列

# 配置软件使用说明书

山东互信智能科技有限公司

地址:山东省济南市历城区港兴三路未来创业广场 1 号楼 网址:www.husin.cn 电话:0531-88799107

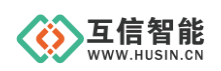

# 尊敬的用户:

感谢您选用本公司设计生产的产品!

在您使用本产品之前,请务必仔细阅读此使用说明书,并注意以下几点:

1、保证产品正常使用的电源及环境条件。

2、严格按照产品说明书正确使用,避免出现不必要的故障或损坏。

3、对产品进行维护、调整或更换易损件时,确保产品及其回路可靠断电。

4、请用户严格按照产品说明书的说明指导进行正确的安装和使用,以获得最佳使用效 果。对于未按说明书使用所造成的产品损坏、人身伤害等,公司不予承担任何责任。

5、保修期内禁止非公司授权的专业人士对产品进行维修,以免扩大故障。

#### 著作权声明

本文档所载的所有材料或内容受版权法的保护,所有版权由山东互信智能科技有限公 司拥有,但注明引用其他方的内容除外。未经公司书面许可,任何人不得将本文档上的任 何内容以任何方式进行复制、经销、翻印、连接、传送等任何商业目的的使用,但对于非 商业目的、个人使用的下载或打印(条件是不得修改,且须保留该材料中的版权说明或其 他所有权的说明)除外。

#### 重要声明

我司保留对本说明书中所有内容的最终解释权及修改权。随着产品的软硬件不断改进 升级,本说明书可能会有所变更,恕不另行告知,最终应以最新版为准。

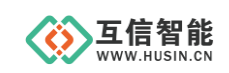

# 目录

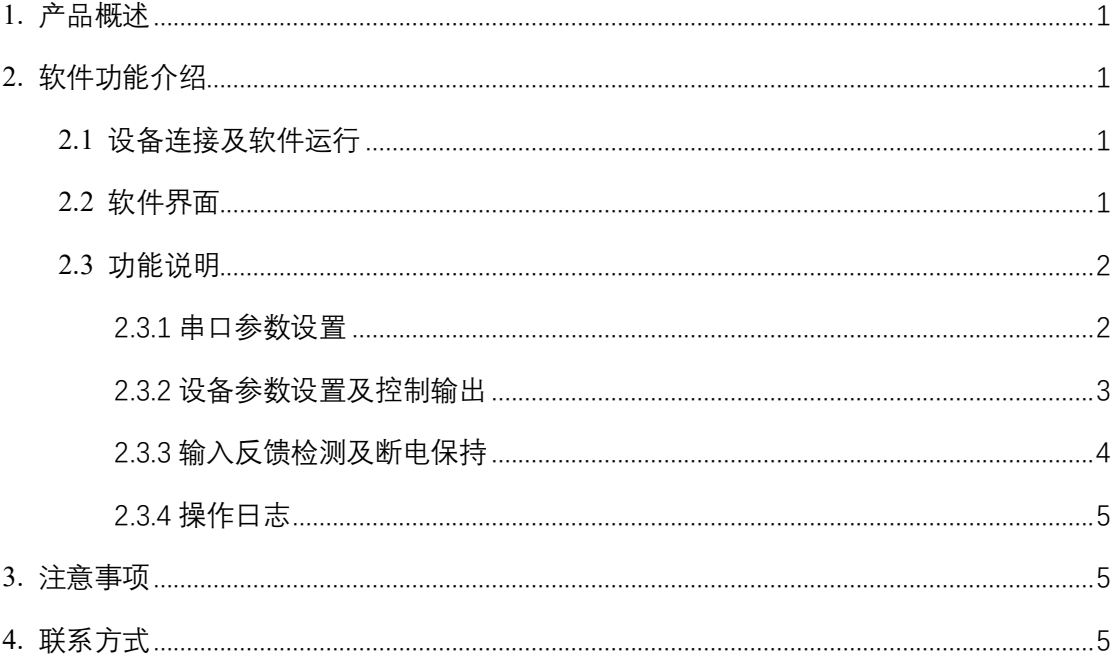

# <span id="page-3-0"></span>**1. 产品概述**

该产品是由互信智能自主研发的用于 HS303X 系列控制模块的配置软件,包含串口参数 设置、设备参数设置及控制输出通道、输入反馈检测及继电器状态断电保持、操作日志四大 模块,通过可视化界面可直接对模块进行参数设置,是一款非常灵活简易方便操作的配置工 具。

## <span id="page-3-1"></span>**2. 软件功能介绍**

#### <span id="page-3-2"></span>**2.1 设备连接及软件运行**

目前智能控制模块使用的是 RS485 通讯接口,需要通过 RS485 转 USB 转接线连接 PC 端。 通过互信智能客服获取下载链接,保存到本地,双击打开智能控制模块配置工具即可运 行配置软件。

#### <span id="page-3-3"></span>**2.2 软件界面**

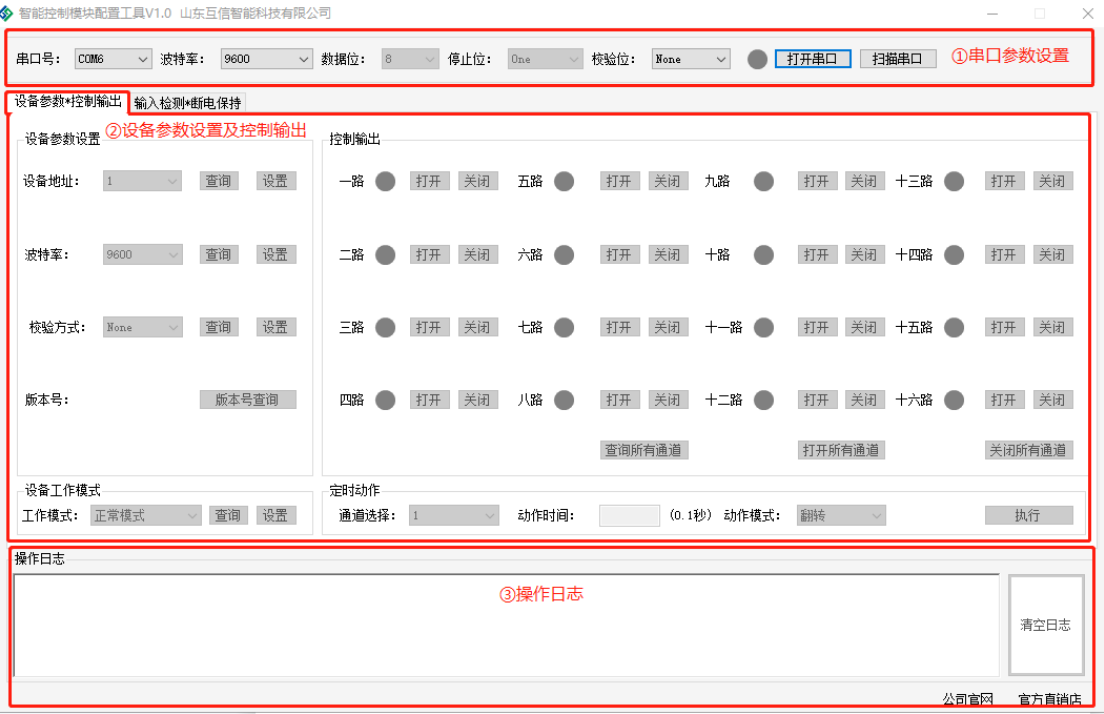

图 3-1 软件主界面(1)

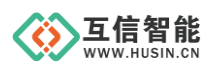

# 互信智能<br>www.ilusin.cn

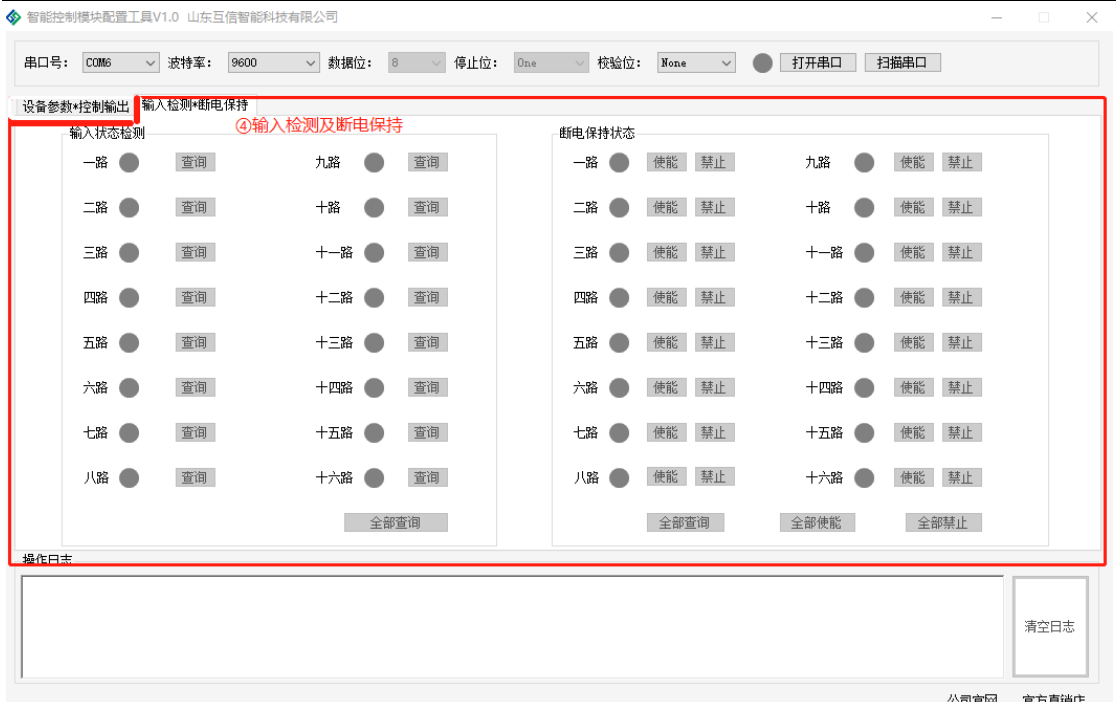

公司官网 官方直销店

#### 图 3-2 软件主界面(2)

#### <span id="page-4-0"></span>**2.3 功能说明**

### <span id="page-4-1"></span>**2.3.1 串口参数设置**

串口参数设置使用见图 2-3-1 串口参数设置、表 2-3-1 串口参数设置说明

|                 |      |                          |      |           | ◆ 智能控制模块配置工具V1.0 山东互信智能科技有限公司 |               |   |          |     |       |      |        |         |       |                    |      |     |   |        | $\Box$<br>$\times$ |
|-----------------|------|--------------------------|------|-----------|-------------------------------|---------------|---|----------|-----|-------|------|--------|---------|-------|--------------------|------|-----|---|--------|--------------------|
| 串口号:            | COM6 | $\vee$<br>$\circledcirc$ | 波特率: | €9600     | $\checkmark$                  | 教据位:          | 8 | 停止位:     | One |       | 校验位: | None   |         |       | 打开串口<br>$\sqrt{3}$ | 扫描串口 |     | Œ |        |                    |
| 设备参数相当输出        |      |                          |      | 输入检测*断电保持 |                               |               |   | ④        |     |       |      |        |         |       |                    |      |     |   |        |                    |
| 设备参数设置          |      |                          |      |           |                               | 控制输出          |   |          |     |       |      |        |         |       |                    |      |     |   |        |                    |
| 设备地址:           |      | $\overline{1}$           |      | 查询        | 设置                            | 一路            |   | 关闭<br>打开 | 五路  |       | 打开   | 关闭     | 九路      |       | 打开                 | 关闭   | 十三路 |   | 打开     | 关闭                 |
| 波特率:            |      | 9600                     |      | 查询        | 设置                            | 二路            |   | 关闭<br>打开 | 六路  |       | 打开   | 关闭     | 十路      |       | 打开                 | 关闭   | 十四路 |   | 打开     | 关闭                 |
| 校验方式:           |      | None                     |      | 查询        | 设置                            | 三路            |   | 关闭<br>打开 | 七路  |       | 打开   | 关闭     | -路<br>┿ |       | 打开                 | 关闭   | 十五路 |   | 打开     | 关闭                 |
| 版本号:            |      |                          |      | 版本号查询     |                               | 四路            |   | 关闭<br>打开 | 八路  |       | 打开   | 关闭     | 十二路     |       | 打开                 | 关闭   | 十六路 |   | 打开     | 关闭                 |
|                 |      |                          |      |           |                               |               |   |          |     |       |      | 查询所有通道 |         |       | 打开所有通道             |      |     |   | 关闭所有通道 |                    |
| 设备工作模式<br>工作模式: |      | 正常模式                     |      | 音询        | 设置                            | 定时动作<br>通道选择: |   |          |     | 动作时间: |      | (0.11) |         | 动作模式: | 翻转                 |      |     |   | 执行     |                    |

图 2-3-1 串口参数设置

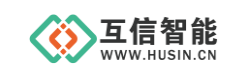

表 2-3-1 串口参数设置说明

| 编号 | 功能项     | 说明                  |  |  |  |  |  |
|----|---------|---------------------|--|--|--|--|--|
|    | 扫描串口    | 连接好设备并打开软件后, 点击扫描串口 |  |  |  |  |  |
| 2) | 串口号     | 选择需要配置的串口号          |  |  |  |  |  |
| 3) | 打开/关闭串口 | 打开或者关闭串口            |  |  |  |  |  |
| 4. | 电脑串口参数  | 电脑串口参数的设置           |  |  |  |  |  |

## <span id="page-5-0"></span>**2.3.2 设备参数设置及控制输出**

使用说明见图 2-3-2 设备参数设置及控制输出、表 2-3-2 设备参数设置及控制输出说明 设备参数\*控制输出 输入检测\*断电保持

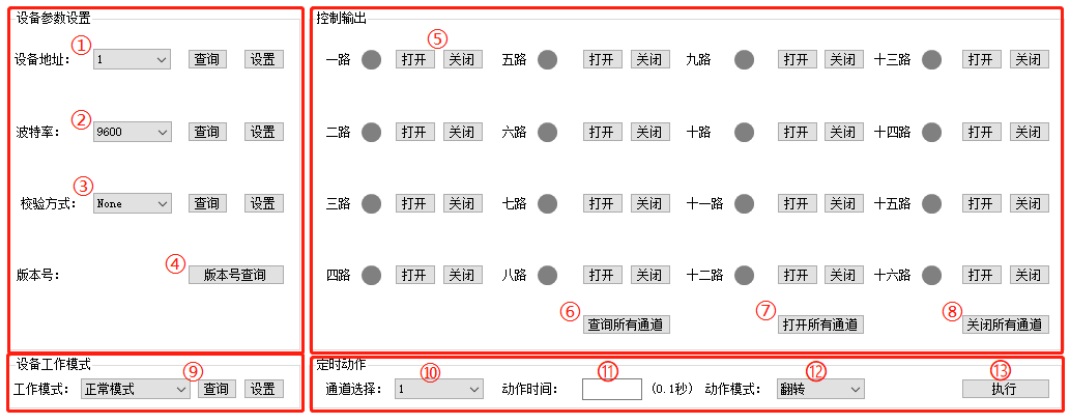

#### 图 2-3-2 设备参数设置及控制输出

表 2-3-2 设备参数设置及控制输出说明

| 编号                             | 功能项     | 说明                          |
|--------------------------------|---------|-----------------------------|
| $\textcircled{\scriptsize{1}}$ | 设备地址    | 设备地址设置, 范围 1~245, 默认为1      |
| $\circled{2}$                  | 波特率     | 设备波特率设置, 默认波特率 9600, 注意需要与电 |
|                                |         | 脑串口波特率一致                    |
| $\circledS$                    | 校验方式    | 设备默认校验方式为 None              |
| $\circled{4}$                  | 版本号查询   | 查询设备程序版本号                   |
| $\circledS$                    | 打开/关闭通道 | 打开/关闭输出通道, 打开时设备 NO、COM 闭合  |
|                                |         | 输出控制信号                      |
| $\circled6$                    | 查询所有通道  | 点击可查询所有输出通道状态               |
| (7                             | 打开所有通道  | 打开所有输出通道                    |

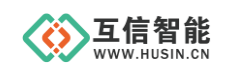

# 山东互信智能科技有限公司

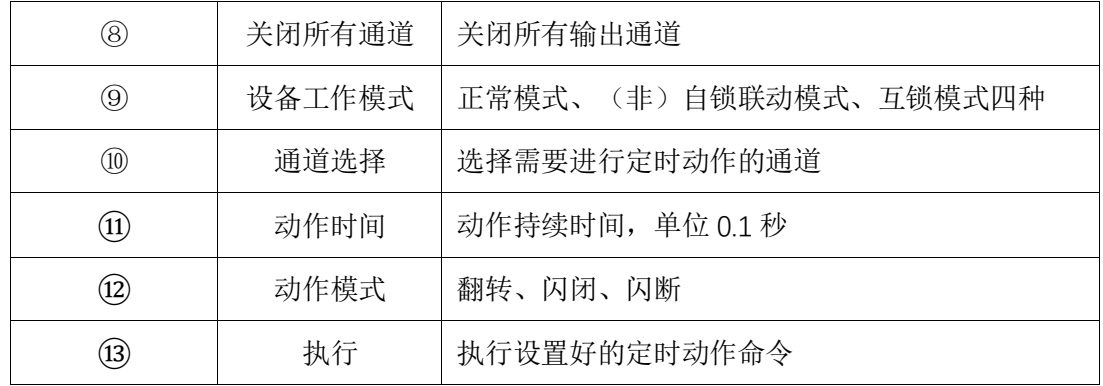

## <span id="page-6-0"></span>**2.3.3 输入反馈检测及断电保持**

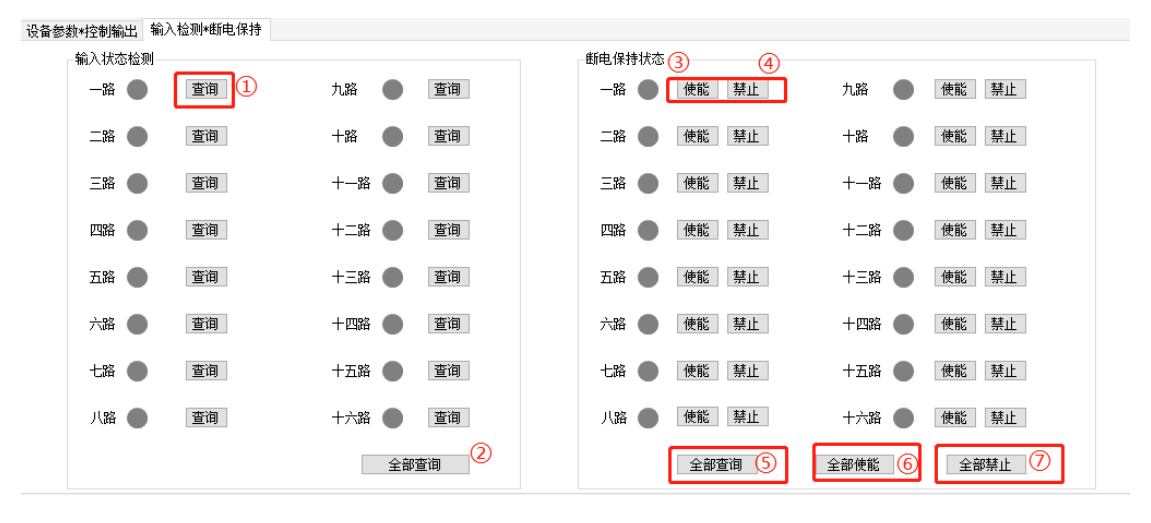

#### 图 2-3-3 输入状态检测及断电保持

#### 表 2-3-3 输入状态检测及断电保持

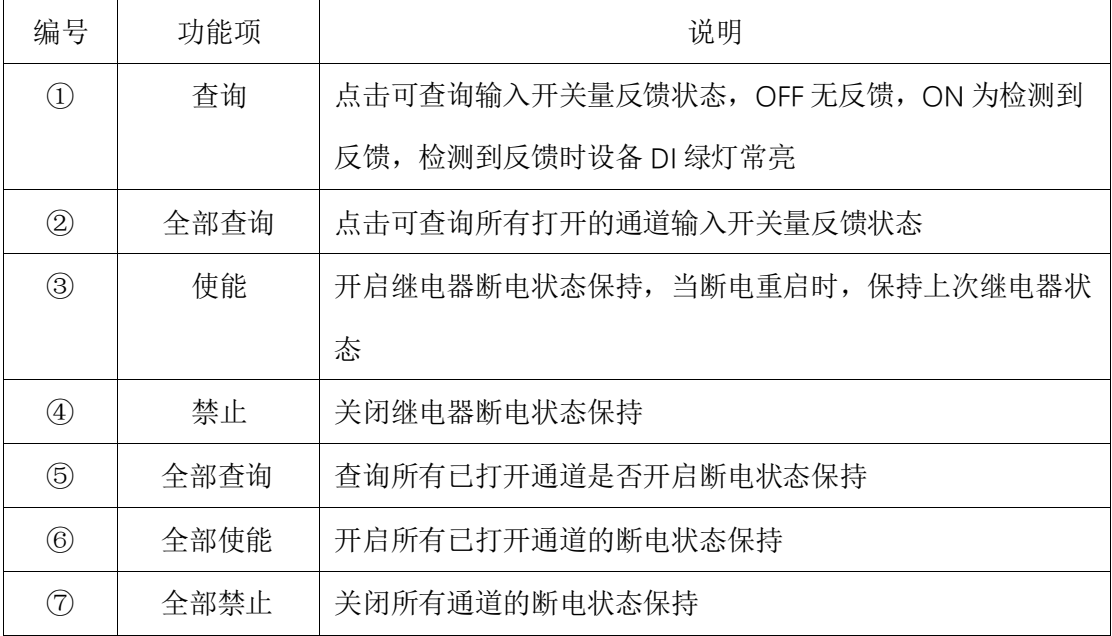

<span id="page-7-0"></span>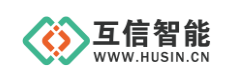

#### **2.3.4 操作日志**

操作日志,可实时反馈执行的命令,点击鼠标右键可将操作命令复制到粘贴板。

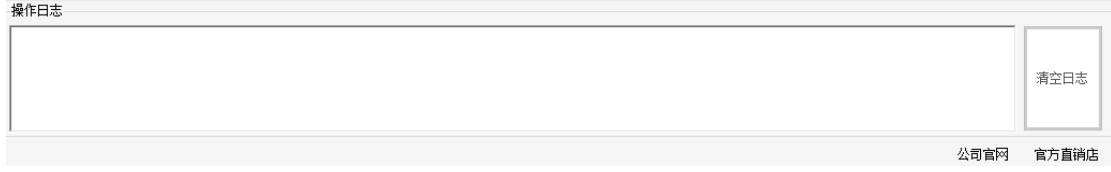

## <span id="page-7-1"></span>**3. 注意事项**

①该配置软件仅作为设备参数的配置工具使用,支持 windows 系统。

②当设备与上位机通讯出现问题时可先检查设备波特率、校验位等无线参数与串口是否

一致,设备地址是否设置正确

③当串口无法打开或扫描不到串口时检查接线是否正确

<span id="page-7-2"></span>④设备参数设置完成后将设备断电重启使用

# **4. 联系方式**

- 公司:山东互信智能科技有限公司
- 地址:山东省济南市历城区港兴三路未来创业广场 1 号楼
- 网址: www.husin.cn
- 电话:0531-88799107